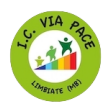

## **TUTORIAL ACCESSO AL CANALE TELEGRAM IC "Via Pace" [Limbiate](https://t.me/icviapacelimbiate)**

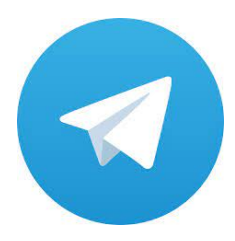

La procedura per entrare nel canale Telegram della scuola è semplice e veloce. Tutto quello che devi fare è installare l'applicazione, avviarla, cercare il canale **IC "Via Pace" Limbiate** e selezionare l'opzione per accedere.

Per installare Telegram su Android segui le istruzioni [cliccando](https://telegram.org/android) qui

Per installare Telegram su Ios [clicca](https://apps.apple.com/us/app/telegram-messenger/id686449807) qui

Vuoi telegram sul pc [clicca](https://desktop.telegram.org/) qui

## **Come accedere al canale**

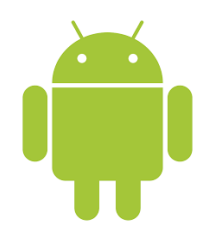

Per procedere **da smartphone e tablet**, avvia l'app di Telegram e, se hai un dispositivo **Android**, premi sull'icona della **lente d'ingrandimento**, in alto a destra. Inserisci, poi, **IC "Via Pace" Limbiate** nel campo **Cerca**, fai tap sul risultato della ricerca più pertinente e, nella nuova schermata visualizzata,

premi sulla voce **Unisciti**, per accedere al canale.

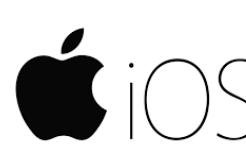

Se, invece, hai un **iPhone/iPad**, accedi alla sezione **Chat** di Telegram, inserisci **IC "Via Pace" Limbiate** nel campo **Cerca messaggi o utenti** e, nella sezione **Ricerca globale**, premi sul risultato che preferisci. A questo punto, fai tap sul pulsante **Unisciti**

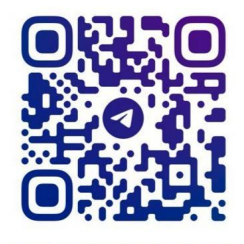

**link diretto al canale <https://t.me/icviapacelimbiate>**

@ICVIAPACELIMBIATE